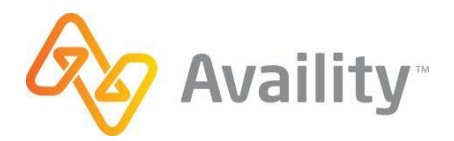

# **TRANSACTION ENROLLMENT INSTRUCTIONS**

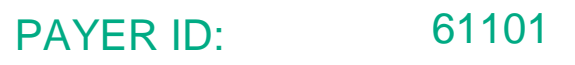

PAYER NAME: HUMANA

TRANSACTIONS: Inst. Claim I Prof. Claim | ERA | Eligibility

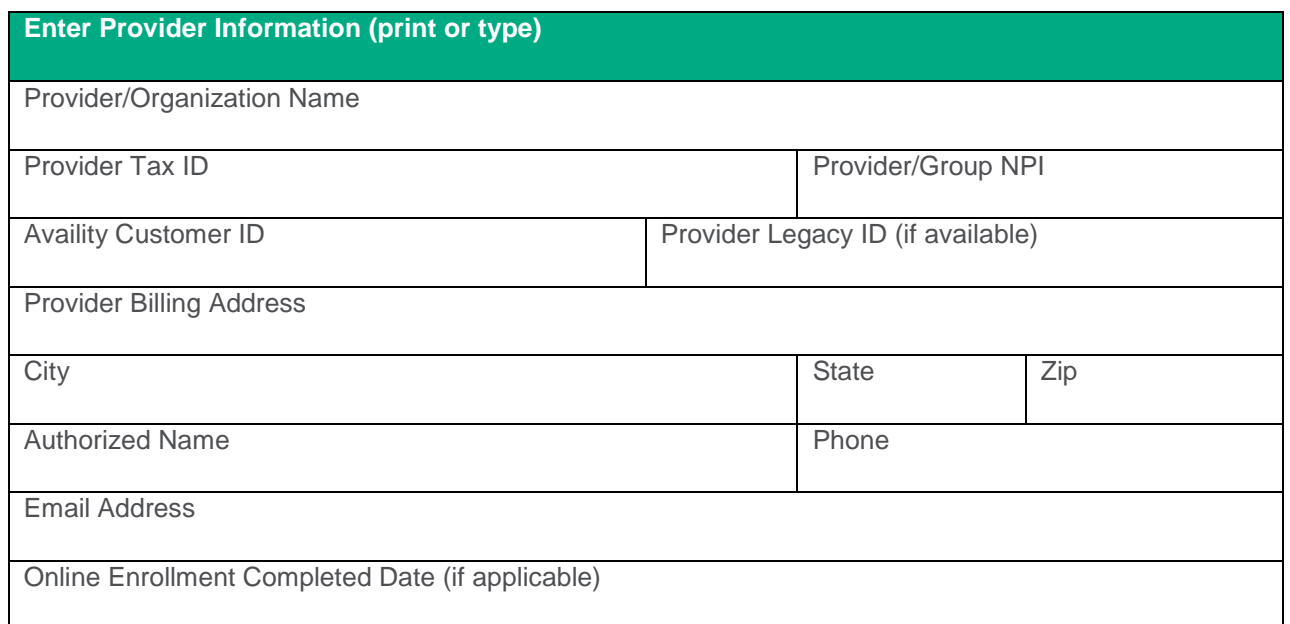

## Enrollment Instructions

Humana Portal through Availity Payer Spaces provides you with visibility to your current setups, allows you the ability to make changes, and check the status of the enrollment. Availity's access to Payer Spaces is limited to view only, therefore any changes must be made by the provider. Please keep in mind the turnaround time for Enrollment will vary depending on if EFT and ERA is necessary. Below are a few tips to assist you with the enrollment process.

- In order to receive ERAs through Availity, you **must** be receiving your EFT directlyfrom Humana.
- If you are receiving your payments via VCC (Virtual Credit Card) you must firstcontact ECHO at 1-888-483-6212 to opt out. You will then need to follow theinstructions attached to add EFT/ERA
- If you are receiving your payments via EFT due to registering with CAQH you mustfirst log into your CAQH account and cancel this request. You will then need tofollow the instructions attached to add EFT/ERA
- If you are currently receiving your EFTs through Humana and have ERAs alreadysetup you will only need to CHANGE ERA retrieval method. Please note- if youmake any changes to the EFT it may delay the ERA approval time.

## **Things to remember when completing your Enrollment**

- 2 check verifications is required by Humana for validation purposes
- If you log into Payer Spaces and the ERA/EFT option is not available, you willneed to contact Availity at 800-282-4548 to have your access modified.

## **How to check enrollment status:**

- Sign into the Availity Web Portal
- Select Payer Spaces, then Humana
- From the Application tab, select the ERA/EFT Enrollment app
- Search by tax ID, then search by the Request ID from the Confirmation page

## Submission Instructions

Once the Transaction is associated with Availity on the payer site you can update the enrollment status as Complete in the Availity Transaction Enrollment portal.

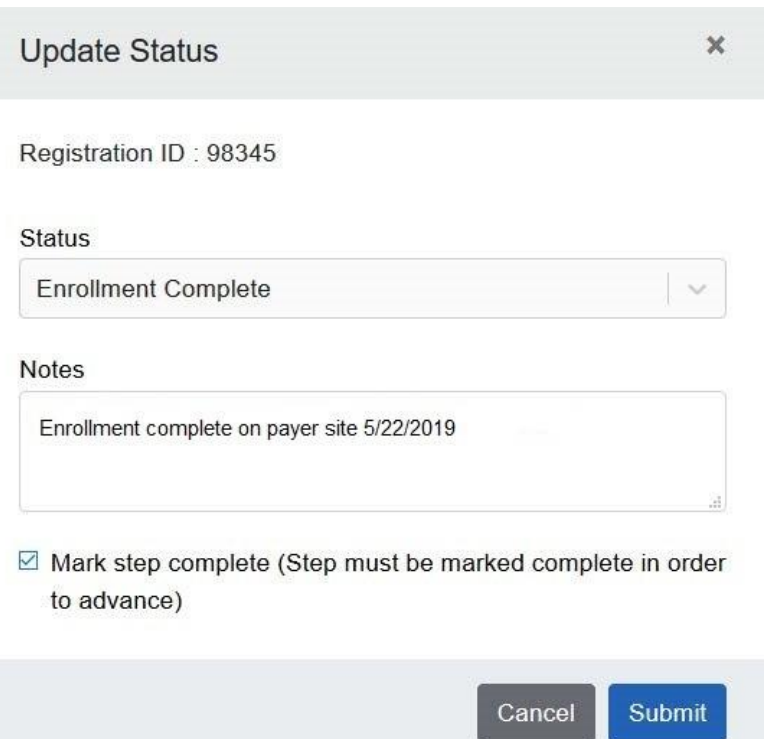

### **To begin enrollment log into your [Availity account.](https://www.availity.com/) Select the tab Payer Spaces, then click on the Humana icon**

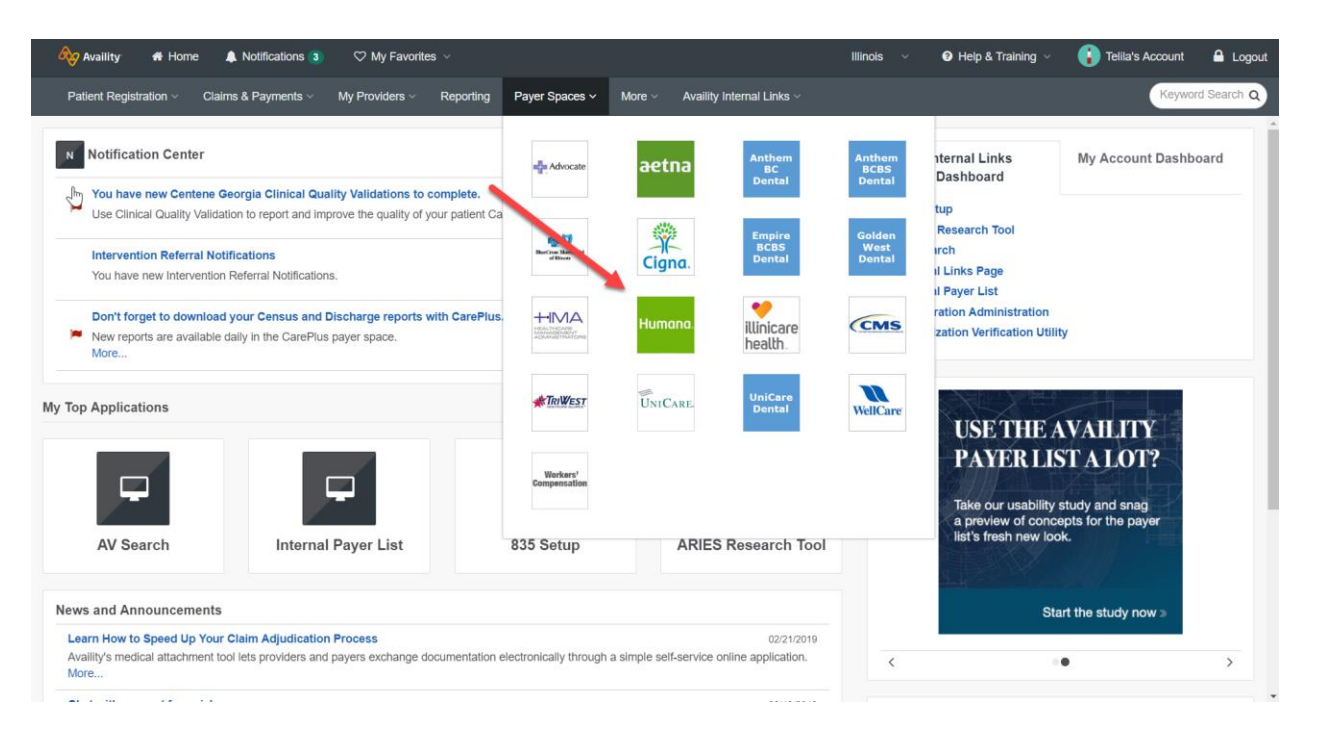

#### **Select the tab Applications, then click on ERA/EFT Enrollment**

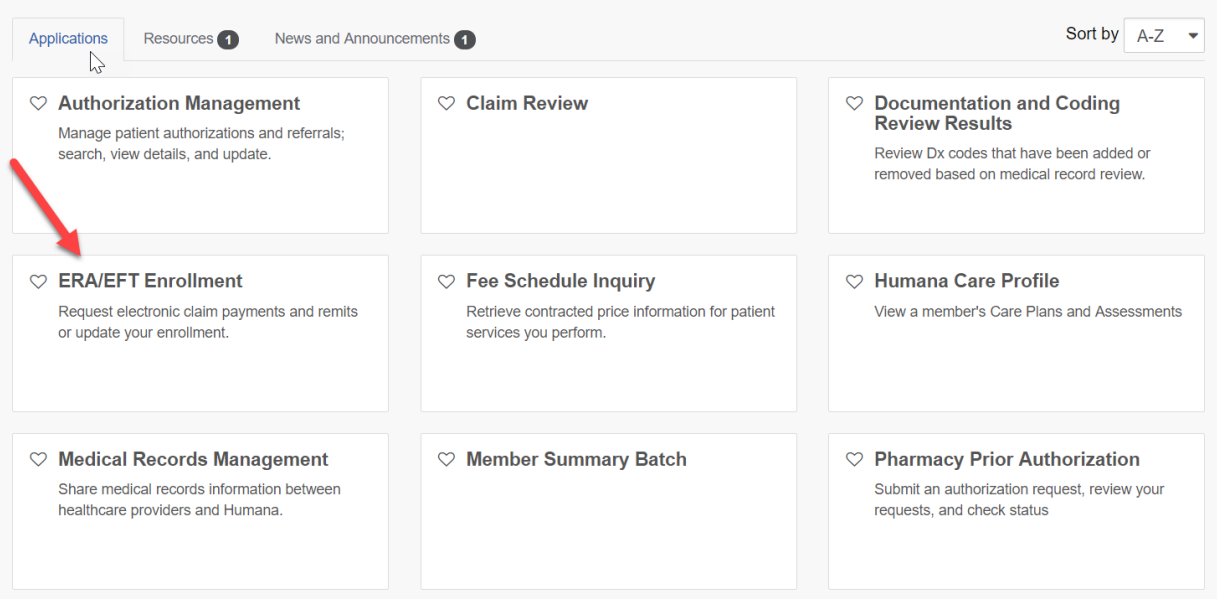

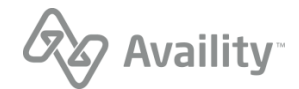

**Note: If you have not been verified by Humana, then you will need to go through the verification process. Before you can begin ERA/EFT enrollment you will need to complete the following steps.**

Select Unverified Organization(s), then click on the organization for ERA/EFT enrollment.

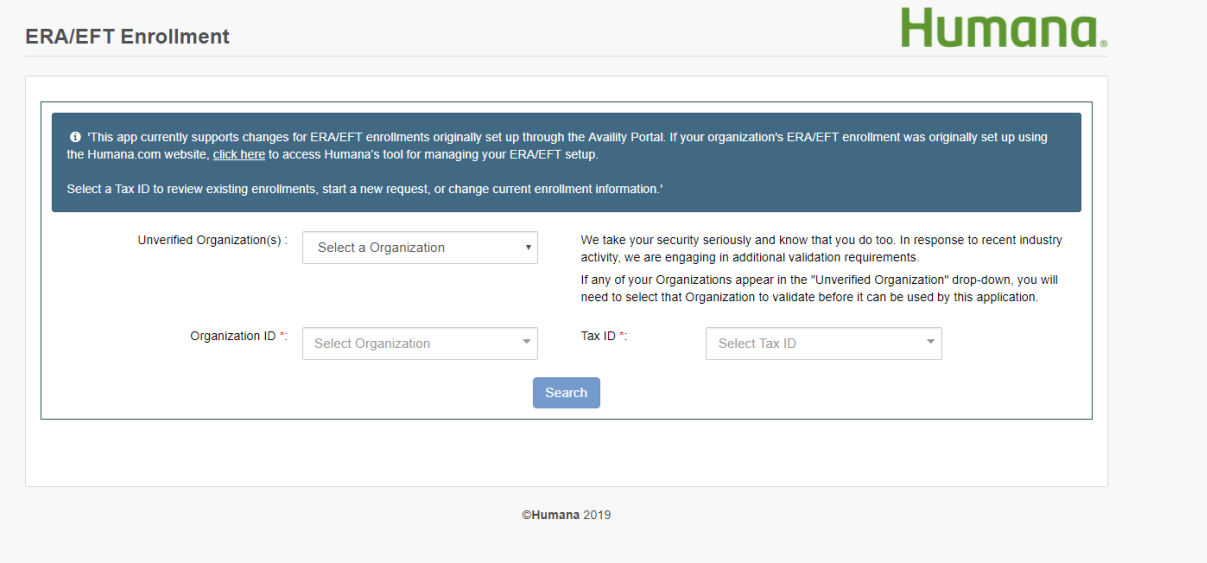

You will be required to provide 2 recent check/EFT payments.

**Note: The payment can be any 2 recent payments the selected organization has received from Humana.**

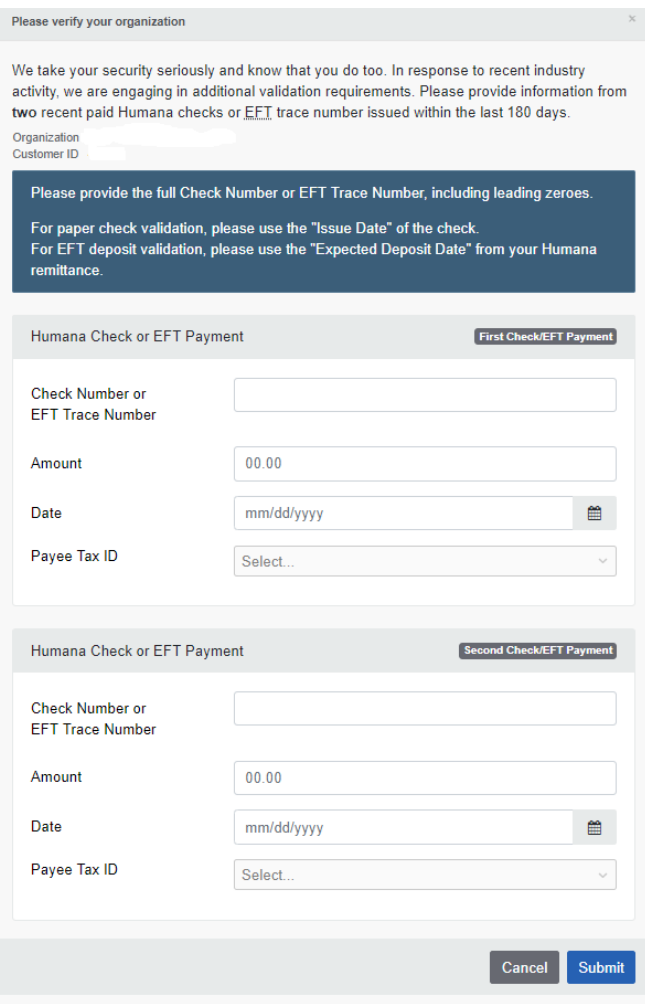

**Follow the instructions to Start, Change, or Cancel Enrollment**

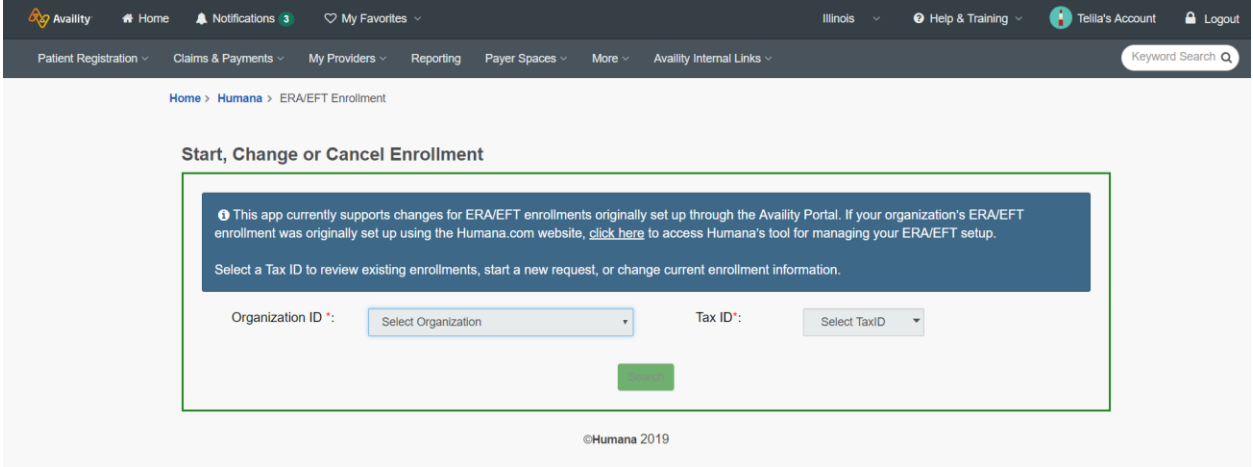

**If the Tax ID is not linked to the Organization ID, you will have the option to add ERA/EFT**

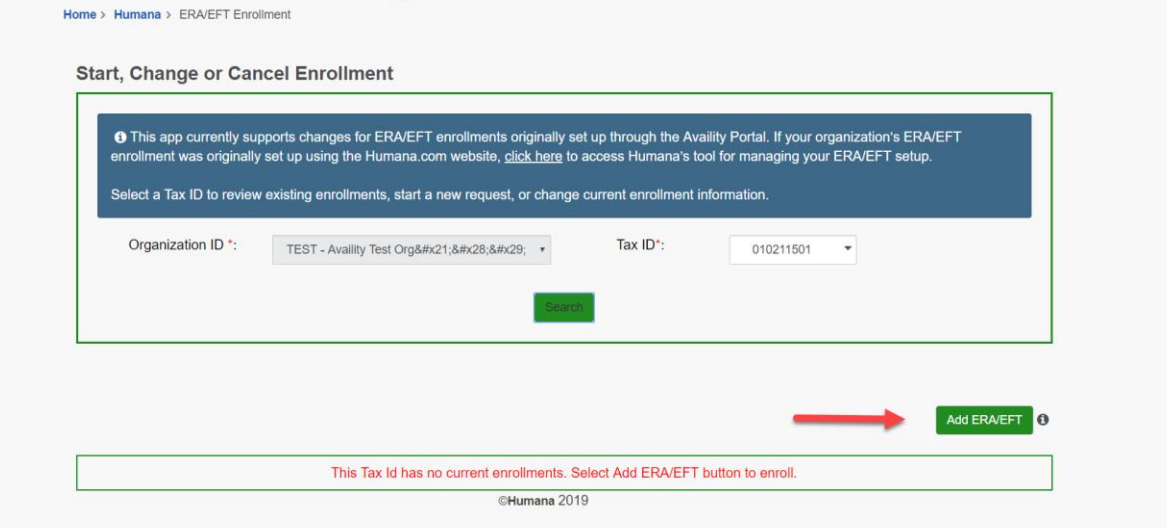

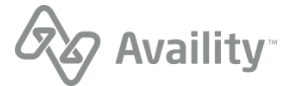

## **Accept the Terms and Conditions**

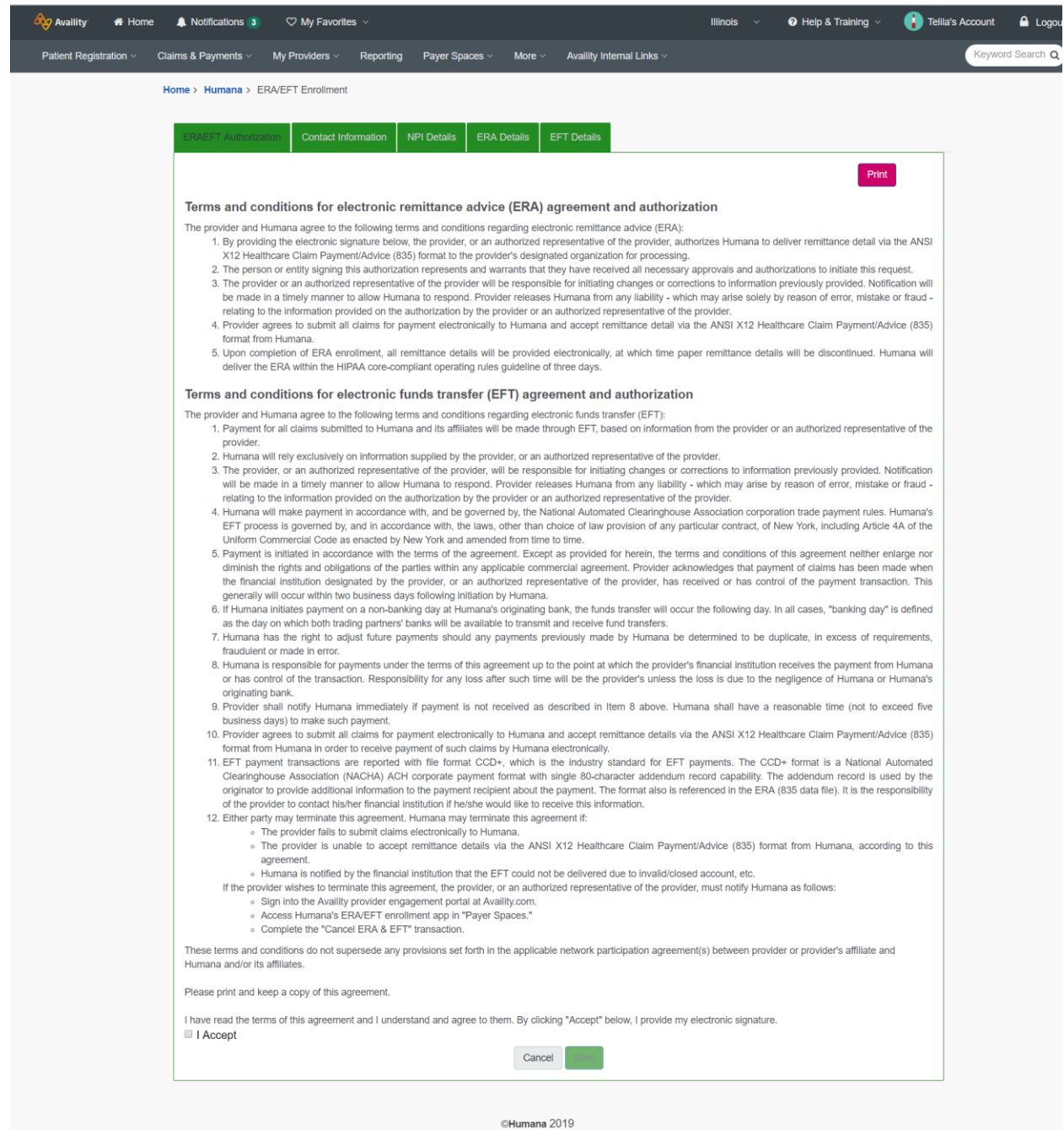

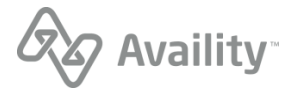

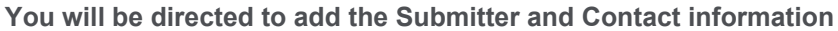

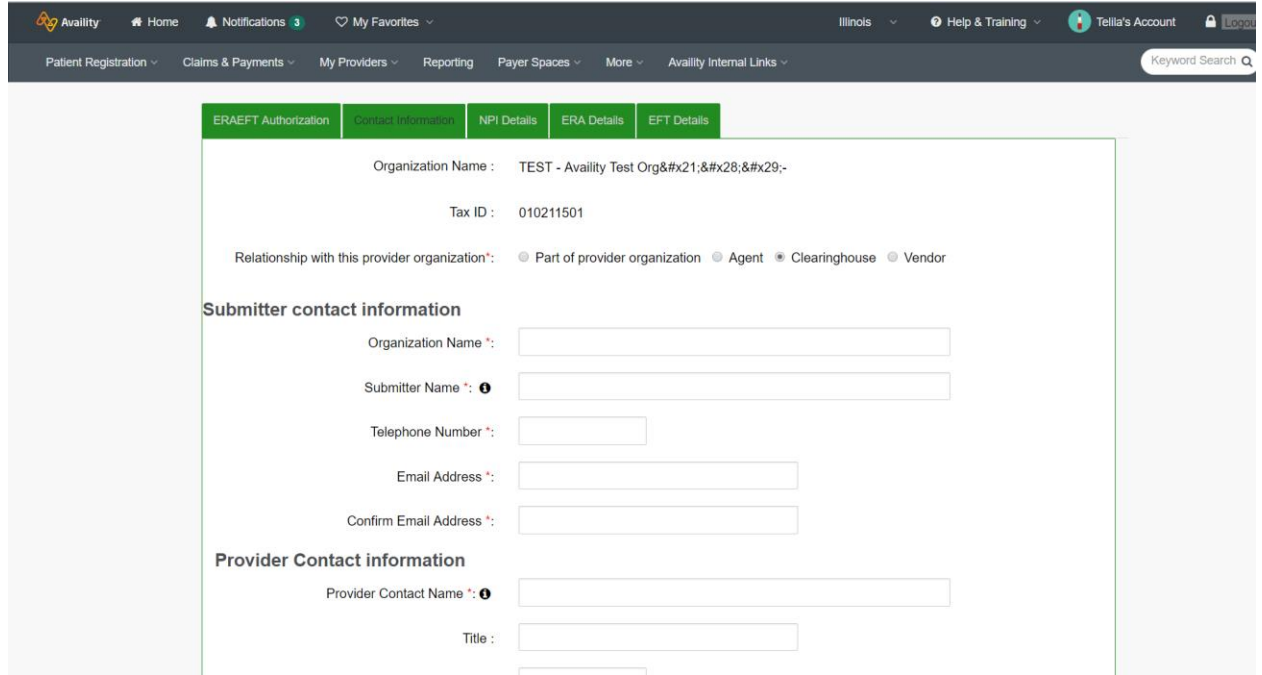

## **Please select aggregation by TIN or NPI**

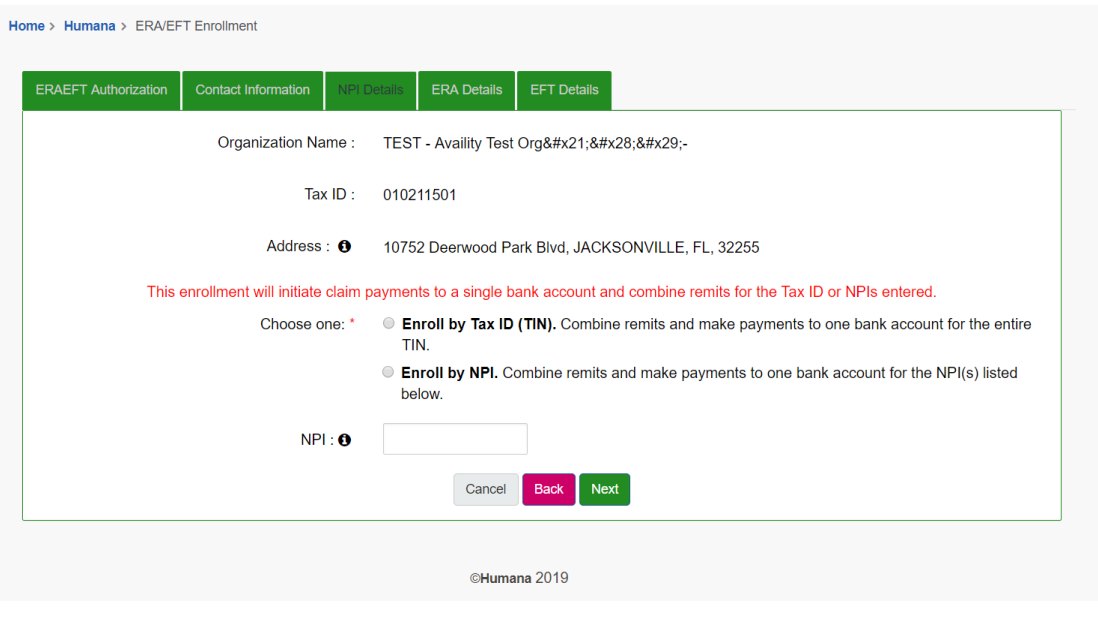

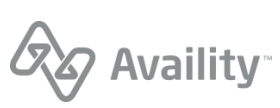

## **Select the ERA Delivery Method / Note: If Clearinghouse is chosen you will be directed to choose from a list of clearinghouses to receive your ERAs**

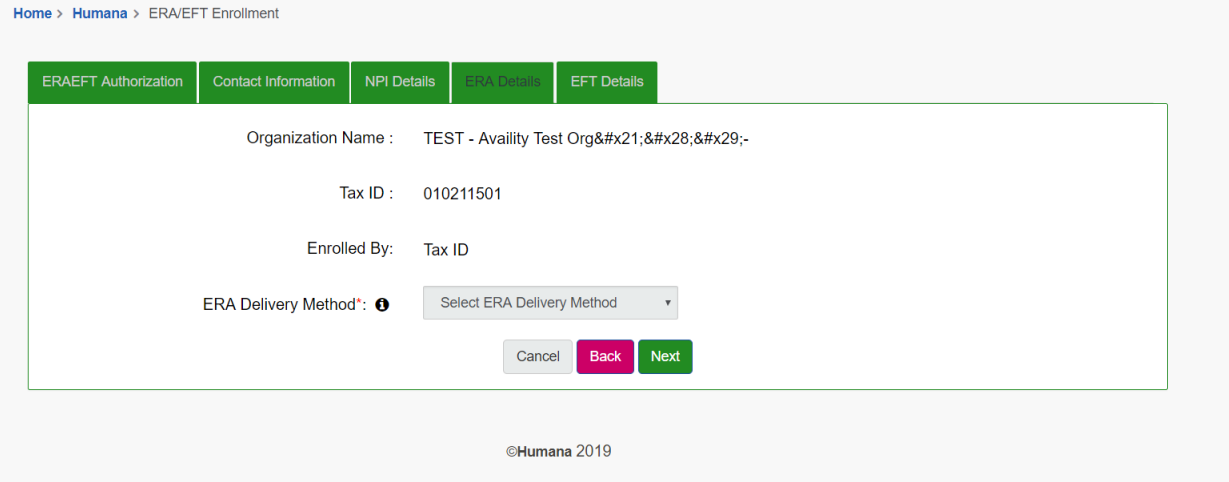

## **Next you will set up EFT payment**

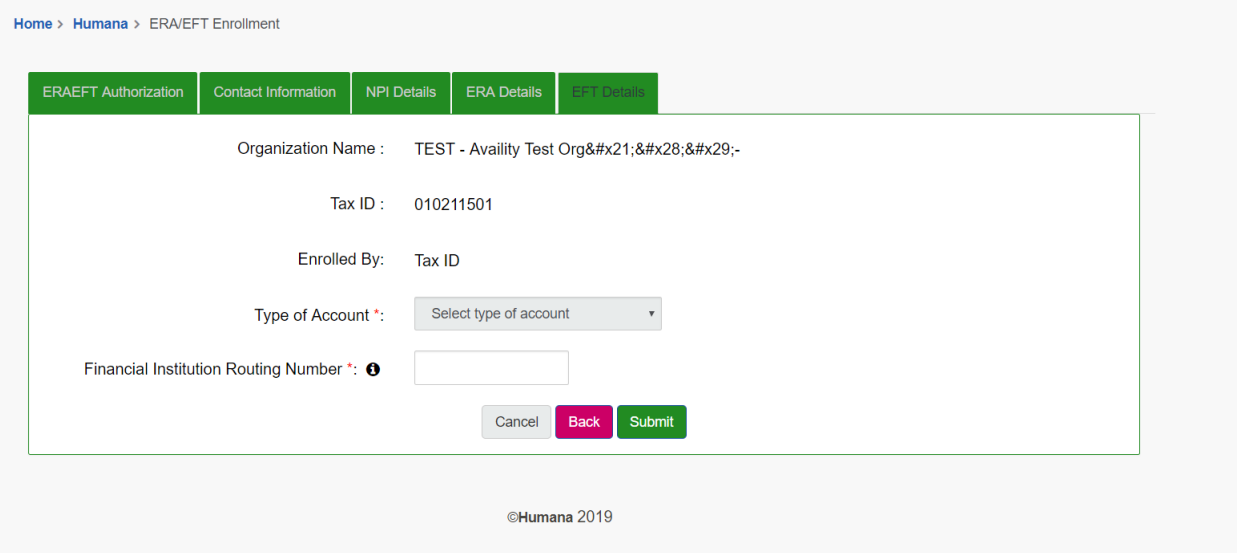

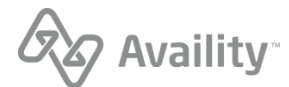

## **Enter your EFT information**

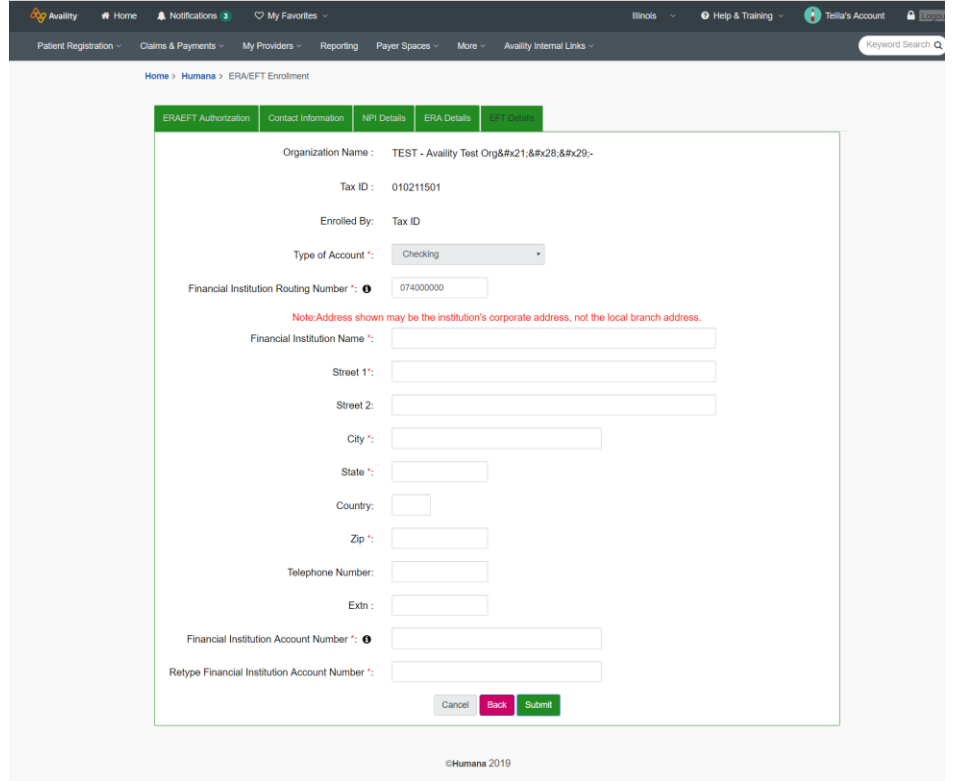

**After you click Submit, you receive a confirmation page with a Request ID. Please keep a copy of this for your records, the Request ID will be required for status check.**

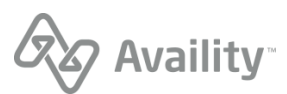